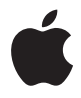

# **Apple Wireless Keyboard**

# **<sup>1</sup> Using Your Apple Wireless Keyboard**

# Your keyboard comes with two AA alkaline batteries installed and uses Bluetooth® technology to connect to your Mac.

This guide shows you how to set up your keyboard, customize and use the keys, and change the batteries. To learn about:

- Updating software, see page 4.
- Setting up your keyboard with a new Mac, see page 5.
- Replacing your USB keyboard with an Apple Wireless Keyboard, see page 5.
- Pairing your keyboard with a different Mac, see page 6.
- Replacing the batteries, see page 8.

### **About the Indicator Light**

The LED on your Apple Wireless Keyboard functions as a battery indicator and a status light. When you first turn on your keyboard, the light glows steadily for 5 seconds, indicating the batteries are good. After 5 seconds, if your keyboard isn't paired with your Mac, the light begins to blink indicating your keyboard is in discovery mode and ready to pair with your Mac (pairing means your keyboard and Mac are connected wirelessly and ready to communicate with each other).

If you don't pair your keyboard with your Mac within 3 minutes, the indicator light and keyboard turn off to preserve battery life. Push and release the On/off ((!)) switch to turn your keyboard on again, allowing you to pair it with your Mac (see page 5).

Once you successfully pair your keyboard with your Mac, the indicator light glows steadily for 3 seconds, and then turns off. If you push the On/ off  $(0)$  switch and the light doesn't illuminate, you may need new or charged batteries.

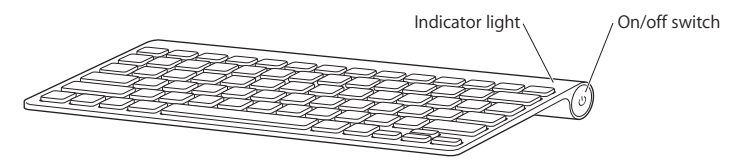

# Updating Your Software

To use your keyboard and its full range of features, update your Mac to Mac OS X v10.5.8 or later and install the latest keyboard software.

To update to the latest version of Mac OS X, choose Apple  $(\hat{\bullet})$  > Software Update from the menu bar, and follow the onscreen instructions. When installation is complete and you've restarted your Mac, use Software Update again to make sure all of the available updates are installed.

# Setting up a New Wireless Keyboard and a New Mac

Follow the instructions in the user guide that came with your Mac to set it up. Because you have a wireless keyboard, skip the instructions to connect a USB keyboard.

### **To pair your wireless keyboard with a new Mac:**

- **1** Press and release the On/off (®) switch to turn on your keyboard.
- **2** Turn on your Mac and follow the onscreen instructions in Setup Assistant.

### Replacing a USB Keyboard with an Apple Wireless Keyboard

Use your existing USB keyboard and Bluetooth Setup Assistant to pair your Apple Wireless Keyboard with your Mac.

You can also use these instructions to set up your wireless keyboard with a portable Mac.

### **To set up your wireless keyboard:**

- **1** Press and release the On/off (®) switch to turn on your wireless keyboard.
- 2 Choose Apple  $(\hat{\bullet})$  > System Preferences, and then click Keyboard.
- **3** Click "Set Up Bluetooth Keyboard ..." in the lower-right corner to open Bluetooth Setup Assistant.
- **4** Select your wireless keyboard, and then follow the onscreen instructions to pair it with your Mac.
- **5** Disconnect the USB keyboard from the USB port.

# Pairing your Keyboard with a Different Mac

After you set up your Apple Wireless Keyboard with a Mac, you can set it up again with a different Mac. If the other Mac is more than 33 feet (10 meters) away, follow the instructions on page 5 to pair it.

If the other Mac is within 33 feet (10 meters), you must remove the existing pairing before pairing with a different Mac.

### **To remove a pairing:**

- **1** On the Mac the keyboard is currently paired with, choose Apple  $(\hat{\blacklozenge})$  > System Preferences, and then click Bluetooth.
- **2** Select the wireless keyboard on the left side of the Bluetooth preference pane.
- **3** Click the Delete (-) button in the lower-left corner.

To pair your keyboard with the other Mac, see "Replacing a USB Keyboard with an Apple Wireless Keyboard" on page 5.

### Using Your Keyboard

Customize your keyboard using Keyboard preferences. You can change the modifier keys, assign keyboard shortcuts to menu commands in a Mac OS X application or in the Finder, and more.

### **To customize your keyboard:**

- **1** Choose Apple  $(\bullet)$  > System Preferences.
- **2** Click Keyboard.
- **3** Click Keyboard or Keyboard Shortcuts.

### **Using the Keys**

Use the keys at the top of your keyboard to adjust the brightness of your display, open Exposé, view Dashboard widgets, control the volume, and more.

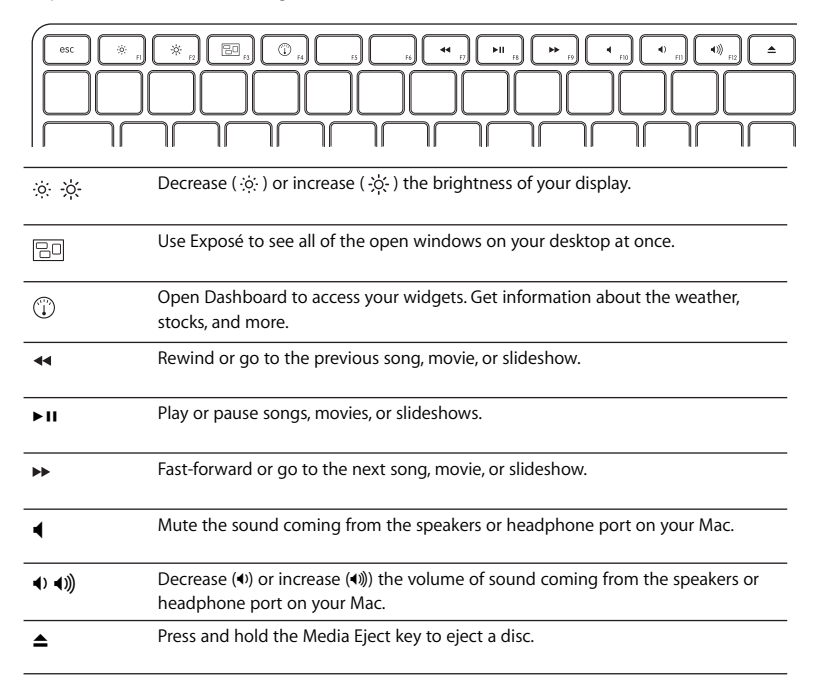

### **Renaming Your Keyboard**

Your Mac automatically gives your wireless keyboard a unique name the first time you pair it. You can rename your keyboard in Bluetooth preferences.

#### **To rename your keyboard:**

- **1** Choose Apple ( $\hat{\mathbf{G}}$ ) > System Preferences and click Bluetooth.
- **2** Click the Action ( $\frac{1}{2}$ ) pop-up menu in the lower-left corner, and choose Rename.
- **3** Enter a name for your keyboard and click OK.

### Replacing the Batteries

Your Apple Wireless Keyboard comes with two alkaline AA batteries installed. You can replace them with alkaline, lithium, or rechargeable AA batteries.

*Important:* Keep the battery compartment cover and batteries out of the reach of small children.

#### **To replace the batteries:**

- **1** Press the On/off (®) switch to turn off your keyboard.
- **2** Use a coin to remove the battery compartment cover.

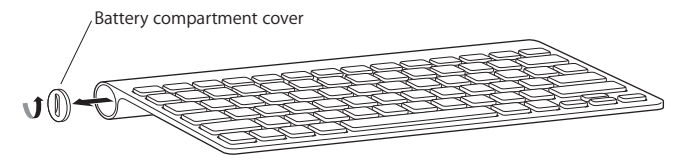

**3** Slide two AA batteries into the battery compartment as shown here.

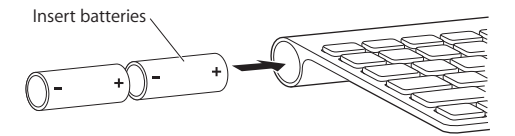

**4** Replace the battery compartment cover.

*WARNING:* When you replace the batteries, replace them all at the same time. Don't mix old batteries with new batteries or mix battery types (for example, don't mix alkaline and lithium batteries). Don't open or puncture the batteries, install them backwards, or expose them to fire, high temperatures, or water. Keep batteries out of the reach of children.

To check the battery status, push the On/off (U) switch. If the indicator light doesn't illuminate, you may need new or charged batteries. You can check the battery level in Keyboard Preferences. Choose Apple  $(\bullet)$  > System Preferences and click Keyboard. The battery level is in the lower-left corner.

To conserve battery power, turn your keyboard off when you aren't using it.

Dispose of batteries according to your local environmental laws and guidelines.

# Cleaning Your Keyboard

Follow these guidelines when cleaning the outside of your keyboard:

- Remove the batteries from the keyboard.
- Use a damp, soft, lint-free cloth to clean the exterior of the keyboard. Avoid getting moisture in any openings.
- Don't use aerosol sprays, solvents, or abrasives.

# **Ergonomics**

For information about ergonomics, health, and safety, visit the Apple Ergonomics website at www.apple.com/about/ergonomics.

### Support

For support and troubleshooting information, user discussion boards, and the latest Apple software downloads, go to www.apple.com/support.

# Apple Wireless Keyboard を 使用する

お求めのキーボードは、2本の単三アルカリ雷池があらかじめ 入っており、Bluetooth®テクノロジーを使用してMacに接続し ます。

このガイドでは、キーボードの設定方法、キーのカスタマイズと使用方法、および電池の交換方 法について説明します。以下の内容が含まれます:

- ソフトウェアをアップデートする (12ページを参昭)
- キーボードと新しい Mac を設定する (13 ページを参照)
- USB キーボードを Apple Wireless Kevboard と取り替える (13 ページを参照)
- キーボードを別の Mac に登録する (14 ページを参照)
- 雷池を交換する (16 ページを参照)

#### インジケータランプについて

Apple Wireless Kevboard に付いている LED は、電池の状態を示すインジケータおよびキーボー ドの状況を示すランプとして機能します。キーボードの電源をはじめて入れると、ランプが5秒 間点灯します。これは電池の状態が良好であることを示します。5秒後、キーボードがMacに登 録されていない場合は、ランプが点滅します。これは、キーボードが検出モードにあり、Maclに 登録する準備ができていることを示します(登録とは、キーボードと Mac がワイヤレスで接続 されて相互に通信できるようにする作業を言います)。

3分以内にキーボードを Mac に登録しないと、インジケータランプが消え、雷池を節約するため にキーボードの電源が切れます。オン/オフ (い) スイッチを押してキーボードの電源を入れ直 すと、Mac に登録できる状態になります (13 ページを参照してください)。

キーボードが Mac に正しく登録されると、インジケータランプは 3 秒間点灯してから消灯しま す。オン/オフ(小)スイッチを押してもランプが占灯しない場合は、雷池の交換または充電が 必要な可能性があります。

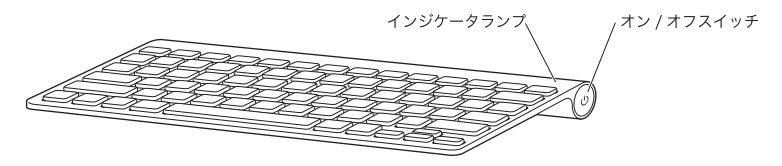

ソフトウェアをアップデートする

キーボードとそのすべての機能を使用するには、お使いの Mac を Mac OS X v10.5.8 以降にアッ プデートして、最新のキーボードソフトウェアをインストールしてください。

Mac OS X を最新バージョンにアップデートするには、メニューバーからアップル (■) メニュー> 「ソフトウェア・アップデート」と選択し、画面に表示される指示に従います。インストールが 完了し、Mac を再起動したら、もう一度「ソフトウェア・アップデート」を実行して、利用可能 なアップデートがすべてインストールされているかどうかを確認します。

新しいワイヤレスキーボードと新しい Mac を設定する お求めの Mac に付属するユーザーガイドに従って、Mac を設置してください。 ワイヤレスキーボードをお持ちですので、USB キーボードを接続する手順は省略します。

#### ワイヤレスキーボードを新しい Mac に登録するには:

- 1 キーボードのオン/オフ (い) スイッチを押して電源を入れます。
- 2 Mac の電源を入れ、設定アシスタントの画面に表示される指示に従います。

### USB キーボードを Apple Wireless Keyboard と取り替える

すでにお持ちの USB キーボードと「Bluetooth 設定アシスタント」を使用して、Apple Wireless Kevboard を Mac に登録できます。

同じ手順で、ワイヤレスキーボードをノート型 Mac で使用するように設定することもできます。

#### ワイヤレスキーボードを設定するには:

- 1 ワイヤレスキーボードのオン/オフ ((!)) スイッチを押して電源を入れます。
- 2 アップル(■) メニュー>「システム環境設定」と選択して、「キーボード」をクリックします。
- 3 右下隅の「Bluetooth キーボードを設定」をクリックして、「Bluetooth 設定アシスタント」を開 きます。
- 4 ワイヤレスキーボードを選択してから、画面に表示される指示に従って Mac に登録します。
- 5 USB キーボードを USB ポートから取り外します。

#### キーボードを別の Mac に登録する

Apple Wireless Kevboard を Mac に登録した後で、別の Mac に登録し直すことができます。別 の Mac が 10 m (33 フィート) より離れた場所にある場合は、13 ページの手順に従って登録を 行ってください。

別の Mac が 10 m (33 フィート) 以内の場所にある場合は、別の Mac に登録する前に、現在の 登録を解除する必要があります。

#### 登録を解除するには:

- 1 キーボードが現在登録されている Mac で、アップル(■) メニュー>「システム環境設定」と 選択して、「Bluetooth」をクリックします。
- 2 「Bluetooth」環境設定パネルの左側でワイヤレスキーボードを選択します。
- 3 左下隅にある削除 (=) ボタンをクリックします。

キーボードを別の Mac に登録する方法については、13 ページの「USB キーボードを Apple Wireless Keyboard と取り替える」を参照してください。

### キーボードを使用する

「キーボード」環境設定でキーボードをカスタマイズできます。修飾キーを変更したり、Mac OS X アプリケーションや Finder のメニューコマンドにキーボードショートカットを割り当てたりで きます。

#### キーボードをカスタマイズするには:

- 1 アップル(■)メニュー>「システム環境設定」と選択します。
- 2「キーボード」をクリックします。
- 3「キーボード」または「キーボードショートカット」をクリックします。

#### キーを使用する

ディスプレイの輝度を調整したり、Exposé を開いたり、Dashboard ウィジェットを表示したり、 音量を調節したりするときは、キーボードの上部にあるキーを使います。

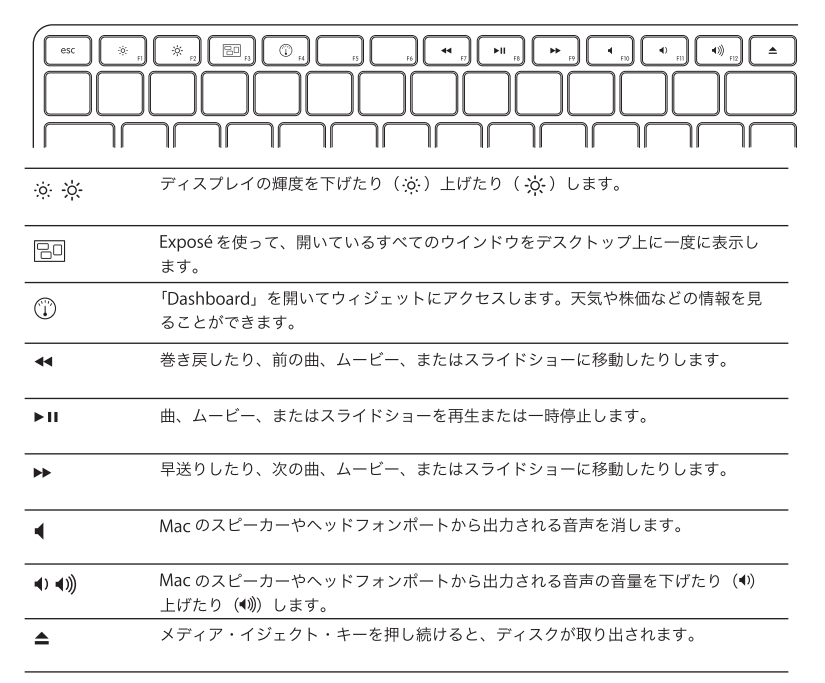

日本語 | 15

#### キーボードの名前を変更する

Mac にワイヤレスキーボードをはじめて登録すると、キーボードに車用の名前が付きます。キー ボードの名前は「Bluetooth」環境設定で変更できます。

キーボードの名前を変更するには:

- 1 アップル(■) メニュー>「システム環境設定」と選択して、「Bluetooth」をクリックします。
- 2 左下隅にあるアクション(費) ポップアップメニューをクリックし、「名称変更」を選択します。
- 3 キーボードの名前を入力し、「OK」をクリックします。

#### 雷池を交換する

お求めのキーボードには、2本の単三アルカリ電池があらかじめ入っています。電池を交換する ときは、単三のアルカリ電池、リチウム電池、または充電式電池に交換できます。

重要:電池ケースカバーと電池は小さな子供の手の届かないところに保管してください。

#### 雷池を交換するには:

1 キーボードのオン/オフ(U) スイッチを押して電源を切ります。

2 硬貨などで雷池ケースカバーを取り外します。

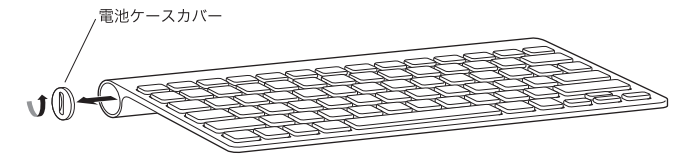

3 次のように、電池ケースに単三電池を2本入れます。

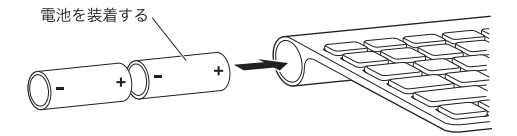

4 電池ケースカバーを元に戻します。

警告:雷池を交換するときは、すべてを同時に交換してください。 古い電池と新しい電池を組み合わせたり、異なる種類の電池(たとえばアルカリ電池とリチウ ム雷池など)を組み合わせたりしないでください。雷池を解体したり、穴を開けたり、逆向き に入れたりせず、火気、高温、水気を避けてください。電池は子供の手の届かないところに保 管してください。

電池の状態を確認するには、オン/オフ (い) スイッチを押します。インジケータランプが点灯 しない場合は、雷池の交換または充電が必要な可能性があります。雷池の残量は「キーボード」 環境設定で確認できます。アップル(■)メニュー>「システム環境設定」と選択して、「キー ボード」をクリックします。左下隅に電池の残量が表示されます。

電池を節約するため、使わないときにはキーボードの電源を切ってください。

電池を廃棄する際は、お住まいの地域の条例および規則に従ってください。

#### キーボードを清掃する

キーボードの外面を清掃するときは、以下のガイドラインに従ってください:

- キーボードの電池を取り出してください。
- キーボードの外面を清掃するときは、軽く湿らせた、けば立っていない柔らかい布を使用して ください。隙間から水が入り込まないように注意してください。
- スプレー式の液体クリーナー、溶剤、研磨剤などは使わないでください。

#### 作業環境が身体に与える影響について

本製品を使用する環境の安全性と身体に与える影響については、作業環境に関するアップルの Web サイトを参照してください: www.apple.com/jp/about/ergonomics

サポート

サポート情報やトラブルの解決方法、ユーザ同士の情報交換、最新のアップル製ソフトウェアの ダウンロードなどについては、www.apple.com/ip/support を参照してください。

# **<sup>1</sup> Utilisation de votre clavier Apple Wireless Keyboard**

Votre clavier est livré avec deux piles AA alcalines déjà mises en place, et exploite la technologie Bluetooth® pour se connecter à votre Mac.

Le présent guide vous explique comment configurer votre clavier, personnaliser et utiliser les touches, ainsi que changer les piles usagées. Pour en savoir plus sur :

- la mise à jour du logiciel, consultez la page 21 ;
- $\bullet$  la configuration de votre clavier à travers un nouveau Mac, consultez la page 21 ;
- le remplacement de votre clavier USB par un Apple Wireless Keyboard, consultez la page 21 ;
- le jumelage de votre clavier et d'un autre Mac, consultez la page 22 ;
- le changement des piles, consultez la page 25.

## **À propos de la lampe témoin**

La diode électroluminescente située sur votre Apple Wireless Keyboard remplit le rôle d'indicateur des piles et de voyant d'état. Lorsque vous allumez votre clavier pour la première fois, la lampe témoin s'allume pendant 5 secondes, indiquant que les piles sont bonnes. Si votre clavier n'est pas jumelé avec votre Mac après ce délai, la lumière commence à clignoter pour indiquer que votre périphérique est en mode de détection et prêt à se jumeler avec votre Mac (le jumelage se rapporte à la connexion sans fil de votre clavier et de votre Mac afin de pouvoir communiquer entre eux).

Si vous ne jumelez pas votre clavier et votre Mac dans les 3 minutes, la lampe témoin et le clavier s'éteignent afin de préserver les piles. Appuyez sur le bouton Marche/Arrêt ((!)) pour rallumer votre clavier afin qu'il puisse se jumeler avec votre Mac (reportez-vous à la page 21).

Après avoir jumelé votre clavier sans fil et votre Mac, la lampe témoin reste allumée pendant 3 secondes, puis s'éteint. Si vous appuyez sur le bouton Marche/Arrêt ( $\bigcup$ ) et que le voyant ne s'allume pas, il se peut que vous deviez changer de piles ou les recharger.

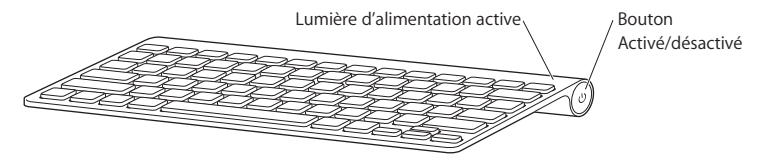

# Mise à jour de votre logiciel

Pour exploiter votre clavier et toutes ses fonctionnalités, vous devez mettre à jour votre Mac à Mac OS X 10.5.8 ou ultérieur et installer le dernier logiciel du clavier.

Pour mettre à jour à la dernière version de Mac OS X, sélectionnez, dans la barre des menus, le menu Pomme ( $\hat{\bullet}$ ) > Mise à jour de logiciels, puis suivez les instructions à l'écran. Une fois l'installation terminée et que vous avez redémarré votre Mac, repassez par Mise à jour de logiciels pour vous assurer que l'intégralité des mises à jour proposées sont installées.

Configuration d'un nouveau clavier sans fil et d'un nouveau Mac Configurez votre Mac en suivant les instructions du guide de l'utilisateur qui l'accompagne. Étant donné que vous possédez un clavier sans fil, les instructions concernant la connexion d'un clavier USB ne vous concernent pas.

### **Pour jumeler votre clavier sans fil et un nouveau Mac :**

- **1** Appuyez sur le bouton Marche/Arrêt ( $\cup$ ) pour allumer votre clavier.
- **2** Mettez votre Mac sous tension et suivez les instructions à l'écran dans Assistant réglages.

Remplacement d'un clavier USB par un Apple Wireless Keyboard Utilisez votre clavier USB et faites appel à l'Assistant réglages Bluetooth pour jumeler votre Apple Wireless Keyboard et votre Mac.

Vous pouvez aussi suivre ces instructions pour configurer votre clavier sans fil avec un portable Mac.

### **Pour configurer votre clavier sans fil:**

- **1** Appuyez sur le bouton Marche/Arrêt (®) pour allumer votre clavier sans fil.
- 2 Sélectionnez le menu Pomme ( $\hat{\bullet}$ ) > Préférences Système, puis cliquez sur Clavier.
- **3** Cliquez sur « Configurer le clavier Bluetooth… » dans le coin inférieur droit pour ouvrir l'Assistant réglages Bluetooth.
- **4** Sélectionnez votre clavier sans fil, puis suivez les instructions à l'écran pour le jumeler avec votre Mac.
- **5** Débranchez le clavier USB du port USB.

### Jumelage de votre clavier et d'un autre Mac

Après avoir configuré votre Apple Wireless Keyboard avec un Mac, vous avez la possibilité de le reconfigurer avec un autre Mac. Si le premier Mac se trouve à plus de 10 mètres, suivez les instructions en page 21 pour le jumeler.

Si le premier Mac se trouve à moins de 10 mètres, vous devez supprimer le jumelage en vigueur avant de procéder avec un autre Mac.

#### **Pour supprimer un jumelage :**

- 1 Sur le Mac avec lequel le clavier est jumelé, choisissez le menu Pomme ( $\bigcirc$ ) > Préférences Système, puis cliquez sur Bluetooth.
- **2** Sélectionnez le clavier sans fil à gauche dans la sous-fenêtre des préférences Bluetooth.
- **3** Cliquez sur le bouton Supprimer (-) dans le coin inférieur gauche.

Pour jumeler votre clavier et le second Mac, reportez-vous à « Remplacement d'un clavier USB par un Apple Wireless Keyboard » à la page 21.

# Utilisation de votre clavier

Personnalisez votre clavier par le biais des préférences Clavier. Vous pouvez entre autres changer de touches de modification, attribuer des raccourcis clavier à des commandes de menu dans une application Mac OS X ou dans le Finder.

### **Pour personnaliser votre clavier :**

- 1 Choisissez le menu Pomme ( $\hat{\bullet}$ ) > Préférences Système.
- **2** Cliquez sur Clavier.
- **3** Cliquez sur Clavier ou Raccourcis clavier.

### **Utilisation des touches**

Utilisez les flèches en haut de votre clavier pour régler, entre autres, la luminosité de votre écran, ouvrir Exposé, afficher les widgets du Dashboard ou contrôler le volume.

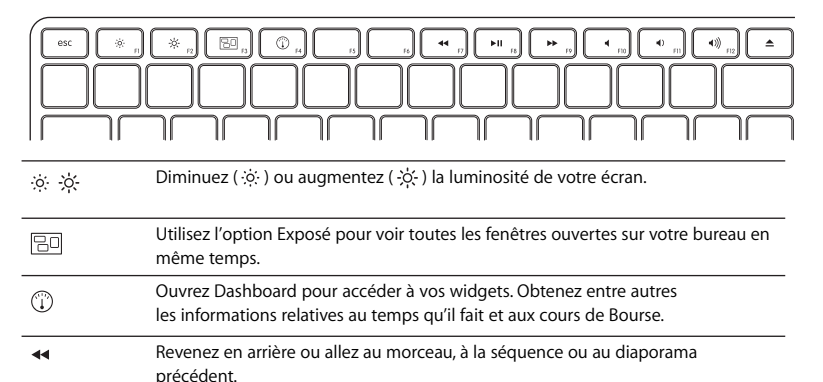

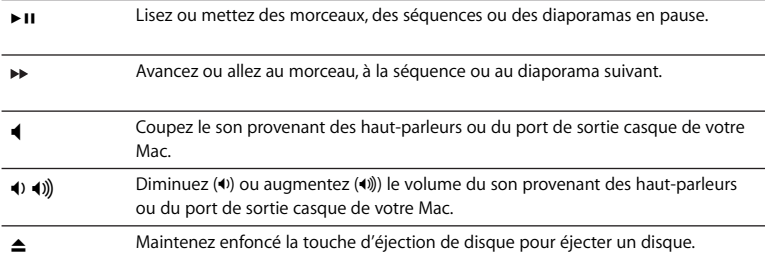

### **Changement de nom de votre clavier**

La première fois que le clavier sans fil est jumelé, votre Mac leur attribue automatiquement un nom unique. Vous pouvez changer ce nom dans les préférences Bluetooth.

### **Pour réattribuer le nom de votre clavier :**

- **1** Sélectionnez le menu Pomme ( $\bullet$ ) > Préférences Système, puis cliquez sur Bluetooth.
- 2 Cliquez sur le menu local Action ( $\clubsuit$ ) dans le coin inférieur gauche, puis choisissez Renommer.
- **3** Attribuez un nom à votre clavier puis cliquez sur OK.

# Changement des piles

Le clavier Apple Wireless Keyboard est fourni avec deux piles alcalines AA déjà mises en place. Vous pouvez également les remplacer par des piles AA alcalines, au lithium ou rechargeables.

*Important : maintenez le couvercle prévu pour les piles et celles-ci hors de portée des* enfants.

#### **Pour remplacer les piles :**

- **1** Appuyez sur le bouton Marche/Arrêt (®) pour éteignez votre clavier.
- **2** Utilisez une pièce pour retirer le couvercle des piles.

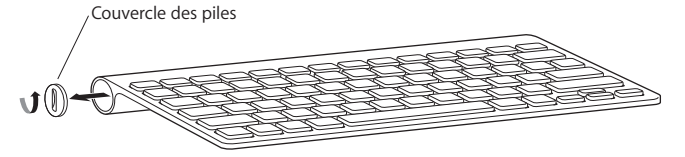

**3** Placez deux piles AA dans le compartiment comme illustré ci-dessous.

![](_page_24_Figure_8.jpeg)

**4** Remplacer le couvercle du compartiment des piles.

*AVERTISSEMENT :* lorsque vous changez les piles, remplacez-les toutes en même temps. Ne mélangez pas les nouvelles piles avec les anciennes et ne mélangez pas les types de piles (par exemple des piles alcalines et des piles au lithium). N'ouvrez pas les piles, ne les percez pas, ne les installez pas à l'envers et ne les exposez pas au feu, à des températures élevées ou à l'eau. Conservez-les hors de portée des enfants.

Pour vérifier l'état des piles, appuyez sur le bouton Marche/Arrêt ((!)). Si la lampe témoin ne s'allume pas, il se peut que vous deviez changer de piles ou les recharger. Vous pouvez vérifier le niveau de charge des piles depuis les préférences Clavier. Sélectionnez le menu Pomme ( $\bullet$ ) > Préférences Système, puis cliquez sur Clavier. Le niveau de charge des piles se trouve dans le coin inférieur gauche.

Pour économiser l'énergie des piles, éteignez votre clavier lorsque vous n'en faites pas usage.

Respectez les lois et les instructions régionales en matière de pile.

# Nettoyage de votre clavier

Suivez les indications pour le nettoyage externe de votre clavier :

- Retirez les piles du clavier.
- Â Utilisez un tissu doux légèrement humide pour nettoyer l'extérieur de votre clavier. Empêchez la poussière de s'introduire dans les interstices.
- N'utilisez pas de vaporisateurs, de produits solvants ou abrasifs.

# Ergonomie

Pour obtenir des informations sur l'ergonomie, la santé et la sécurité, rendez-vous sur le site web d'Apple concernant l'ergonomie : www.apple.com/fr/about/ergonomics.

### Assistance

Pour toute information concernant l'assistance et le dépannage, les forums de discussion et les derniers téléchargements des logiciels d'Apple, rendez-vous sur www.apple.com/fr/support.

# **<sup>1</sup> Uso del teclado inalámbrico Apple Wireless Keyboard**

El teclado viene con dos pilas alcalinas AA y utiliza la tecnología Bluetooth® para conectarse al Mac.

En este manual encontrará información acerca de cómo configurar el teclado, personalizar y utilizar las teclas, y cambiar las pilas. Para obtener información acerca de:

- Â cómo actualizar el software, consulte la página 30;
- Â cómo configurar el teclado con un Mac nuevo, consulte la página 31;
- cómo sustituir un teclado USB por un teclado Apple Wireless Keyboard, consulte la página 31;
- Â cómo establecer un enlace entre el teclado y otro Mac, consulte la página 32;
- Â cómo cambiar las baterías, consulte la página 35.

### **Acerca del indicador luminoso**

El indicador luminoso del teclado Apple Wireless Keyboard hace las funciones de indicador del nivel de carga de las pilas y de indicador luminoso de estado. Cuando encienda su teclado por primera vez, el indicador luminoso se mantendrá encendido durante 5 segundos para señalar que las pilas funcionan correctamente. Tras estos 5 segundos, si el teclado no está enlazado con el Mac, la luz empezará a parpadear para indicarle que el teclado está en modo visible y listo para enlazarse con su Mac (mediante el enlace, el teclado y el Mac se conectan inalámbricamente y establecen comunicación).

Si no enlaza el teclado con el Mac antes de 3 minutos, el indicador luminoso y el teclado se apagarán para ahorrar energía de las pilas. Pulse y suelte el botón de encendido/apagado ( $\bigcup$ ) para volver a encender el teclado y poder enlazarlo con el ordenador (consulte la página 31).

Una vez enlazado correctamente el teclado inalámbrico con el Mac, el indicador luminoso permanecerá encendido durante 3 segundos y después se apagará. Si pulsa el botón de encendido/apagado ( $\bigcup$ ) y el indicador luminoso no se ilumina, es posible que tenga que cambiar o recargar las pilas.

![](_page_28_Picture_4.jpeg)

# Actualización del software

Para utilizar el teclado con todas sus funciones, deberá actualizar el sistema operativo de su Mac a la versión 10.5.8 o posterior de Mac OS X e instalar la última actualización disponible del software del teclado.

Para actualizar su sistema a la última versión disponible de Mac OS X, seleccione Apple  $(\bullet)$  > "Actualización de Software" en la barra de menús y siga las instrucciones que aparecen en pantalla. Cuando haya finalizado la instalación y se haya reiniciado el Mac, abra de nuevo Actualización de Software para comprobar que se han instalado todas las actualizaciones disponibles.

# Configuración de un teclado inalámbrico nuevo con un Mac nuevo

Para configurar su ordenador, siga las instrucciones que figuran en el manual del usuario que venía con su Mac. Puesto que dispone de un teclado inalámbrico, no es necesario que lea las instrucciones correspondientes a la conexión de un teclado USB.

#### **Para enlazar su teclado inalámbrico con un Mac nuevo:**

- **1** Pulse y suelte el botón de encendido/apagado (®) para encender el teclado.
- **2** Encienda el Mac y siga las instrucciones del Asistente de Configuración que van apareciendo en pantalla.

## Sustitución de un teclado USB por un teclado Apple Wireless Keyboard

Utilice su teclado USB habitual y el Asistente Configuración Bluetooth para enlazar el teclado Apple Wireless Keyboard con su Mac.

También puede utilizar estas instrucciones para configurar su teclado inalámbrico con un Mac portátil.

#### **Para configurar su teclado inalámbrico:**

- **1** Pulse y suelte el botón de encendido/apagado (®) para encender el teclado inalámbrico.
- 2 Seleccione Apple ( $\bullet$ ) > "Preferencias del Sistema" y haga clic en Teclado.
- **3** Haga clic en "Configurar teclado Bluetooth…" en la esquina inferior derecha de la ventana para abrir el Asistente Configuración Bluetooth.
- **4** Seleccione su teclado inalámbrico y siga las instrucciones que aparecen en pantalla para enlazarlo con el Mac.
- **5** Desconecte el teclado USB del puerto USB.

### Enlace entre el teclado y otro Mac

Una vez configurado el teclado Apple Wireless Keyboard con un Mac, puede configurarlo de nuevo con otro ordenador. Si el otro Mac se encuentra a más de 10 metros de distancia, siga las instrucciones de la página 31 para enlazarlo.

Si el otro Mac está a menos de 10 metros de distancia, deberá eliminar el enlace existente para poder establecer el enlace con el otro ordenador.

#### **Para eliminar un enlace:**

- 1 En el Mac con el que está enlazado el teclado actualmente, seleccione Apple ( $\bullet$ ) > "Preferencias del Sistema" y haga clic en Bluetooth.
- **2** Seleccione el teclado inalámbrico a la izquierda del panel de preferencias Bluetooth.
- **3** Haga clic en el botón Eliminar (-) situado en la esquina inferior izquierda de la ventana.

Para enlazar su teclado con el otro Mac, consulte "Sustitución de un teclado USB por un teclado Apple Wireless Keyboard" en la página 31.

### Uso del teclado

Puede personalizar el funcionamiento de su teclado en el panel de preferencias Teclado: cambiar las teclas de modificación, asignar combinaciones de teclas a los comandos de menú de una aplicación de Mac OS X o del Finder, y muchas otras opciones.

### **Para personalizar el teclado:**

- **1** Para ello, seleccione Apple  $(\hat{\bullet})$  > Preferencias del Sistema.
- **2** Haga clic en Teclado.
- **3** Haga clic en "Teclado" o en "Funciones rápidas de teclado".

### **Utilización de las teclas**

Use las teclas de la hilera superior del teclado para ajustar el brillo de la pantalla, para abrir Exposé, para ver los widgets del Dashboard, para controlar el volumen del ordenador y para muchas otras cosas.

![](_page_32_Figure_6.jpeg)

![](_page_33_Picture_82.jpeg)

### **Cómo cambiar el nombre al teclado**

El Mac asigna automáticamente un nombre único al teclado inalámbrico la primera vez que se establece el enlace con él. No obstante, si lo desea, puede modificar este nombre en el panel de preferencias Bluetooth.

### **Para cambiar el nombre del teclado:**

- 1 Seleccione Apple ( $\bullet$ ) > "Preferencias del Sistema" y haga clic en Bluetooth.
- 2 Haga clic en el menú local Acción ( $\bigcirc$ ) de la esquina inferior izquierda de la ventana y seleccione Renombrar.
- **3** Introduzca el nombre que desee para el teclado y haga clic en Aceptar.

# Sustitución de las pilas

El teclado inalámbrico Apple Wireless Keyboard viene con dos pilas alcalinas de tamaño AA. Puede cambiarlas tanto por pilas alcalinas como por pilas de litio o pilas AA recargables.

*Importante:* Mantenga la tapa del compartimento de las pilas y las pilas fuera del alcance de los niños.

#### **Para sustituir las pilas:**

- **1** Pulse el botón de encendido/apagado (®) para apagar el teclado.
- **2** Con la ayuda de una moneda, extraiga la tapa del compartimento de las pilas.

![](_page_34_Figure_6.jpeg)

**3** Introduzca dos pilas AA en el compartimento de las pilas tal como se muestra en la imagen.

![](_page_34_Figure_8.jpeg)

**4** Vuelva a colocar la tapa del compartimento de las pilas.

*ADVERTENCIA:* Cuando sea necesario cambiar las pilas, sustituya siempre todas y no mezcle pilas nuevas con viejas ni tipos de pilas distintos (por ejemplo, no mezcle pilas alcalinas con pilas de litio). No intente abrir ni perforar las pilas, no las coloque al revés y evite que entren en contacto con el fuego, con altas temperaturas o con el agua. Mantenga las pilas fuera del alcance de los niños.

Para comprobar el estado de las pilas, pulse el botón de encendido/apagado ((!)). Si el indicador luminoso no se ilumina, es posible que deba cambiar o recargar las pilas. Puede comprobar el nivel de carga de las pilas en el panel de preferencias Teclado. Seleccione Apple ( $\bullet$ ) > "Preferencias del Sistema" y haga clic en Teclado. El nivel de carga de las pilas se muestra en la esquina inferior izquierda de la ventana.

Para prolongar la duración de las pilas, apague el teclado cuando no lo utilice.

Tire las pilas siguiendo la normativa ambiental aplicable en su municipio.

# Limpieza del teclado

Siga estas instrucciones para limpiar la parte exterior de su teclado:

- Extraiga las pilas del teclado.
- Â Utilice un paño suave y húmedo para limpiar el exterior del teclado. Evite que entre agua o humedad por las aberturas.
- No utilice aerosoles, disolventes ni limpiadores abrasivos.

## Ergonomía

Para obtener más información sobre ergonomía, salud y seguridad, visite la página web de Apple sobre ergonomía: www.apple.com/es/about/ergonomics.

### Soporte

Para obtener información sobre soporte y resolución de problemas, acceder a foros de discusión de usuarios y descubrir las últimas novedades en descargas de software de Apple, visite www.apple.com/es/support.

# **<sup>1</sup> Como usar o seu teclado Apple Wireless Keyboard**

Seu teclado vem com duas pilhas alcalinas AA instaladas e usa a tecnologia Bluetooth® para conectar-se com o seu Mac.

Este guia lhe mostrará como configurar o seu teclado, como personalizar e usar as teclas e como trocar as pilhas. Para obter informações sobre:

- Como atualizar o software, consulte a página 40.
- Â Como configurar o seu teclado com um novo Mac, consulte a página 40.
- Como substituir o seu teclado USB por um teclado Apple Wireless Keyboard, consulte a página 40.
- Â Como emparelhar o seu teclado com um Mac diferente, consulte a página 41.
- Â Como substituir as pilhas, consulte a página 43.

### **Sobre o Indicador Luminoso**

O indicador luminoso do seu teclado Apple Wireless Keyboard funciona como um indicador da bateria e como um indicador luminoso de estado. Quando você ligar seu teclado pela primeira vez, a luz se acenderá por 5 segundos para indicar que as pilhas estão em boas condições. Depois de 5 segundos, se o seu teclado não for emparelhado com o seu Mac, a luz começará a piscar para indicar que o seu teclado está no modo visível e que está preparado para realizar o emparelhamento com o seu Mac (emparelhamento significa que o seu teclado e o seu Mac estão conectados sem fios e preparados para comunicar-se entre si).

Se você não emparelhar o seu teclado com o seu Mac em 3 minutos, o indicador luminoso e o teclado serão desligados para preservar a vida útil das pilhas. Pressione e solte o botão Ligar/desligar ( $\bigcup$ ) para ligar novamente o seu teclado, permitindo que você o emparelhe com o seu Mac (consulte a página 40).

Depois que você emparelhar o seu teclado com o seu Mac de forma satisfatória, o indicador luminoso se acenderá por 3 segundos e depois se apagará. Se você pressionar o botão Ligar/desligar (®) e a luz não se acender, talvez você necessite pilhas novas ou carregadas.

![](_page_38_Picture_4.jpeg)

# Como atualizar o seu Software

Para usar o seu teclado e a gama completa de recursos que ele oferece, atualize o seu Mac para a versão 10.5.8 ou posterior do Mac OS X e instale o software mais recente do teclado.

Para atualizar para a última versão do Mac OS X, escolha Apple ( $\bullet$ ) > Atualização de Software na barra de menus e siga as instruções da tela. Quando a instalação for concluída e você tiver reiniciado o seu Mac, use a Atualização de Software novamente para certificar-se de que todas as atualizações disponíveis foram instaladas.

# Como configurar um novo teclado sem fio e um novo Mac

Siga as instruções do manual de usuário que veio com o seu Mac para configurá-lo. Como você possui um teclado sem fio, ignore as instruções sobre como conectar um teclado USB.

### **Para emparelhar seu teclado sem fio com um novo Mac:**

- **1** Pressione e solte o botão Ligar/desligar ( $\bigcup$ ) para ligar o seu teclado.
- **2** Ligue o seu Mac e siga as instruções do Assistente de Configuração na tela.

# Como substituir um teclado USB por um teclado Apple Wireless Keyboard

Use o seu teclado USB existente e o Assistente de Configuração Bluetooth para emparelhar o seu teclado Apple Wireless Keyboard com o seu Mac.

Você também pode usar estas instruções para configurar o seu teclado sem fio com um Mac portátil.

### **Para configurar o seu teclado sem fio:**

- **1** Pressione e solte o botão Ligar/desligar ( $\cup$ ) para ligar o seu teclado sem fio.
- 2 Escolha Apple ( $\hat{\bullet}$ ) > Preferências do Sistema e clique em Teclado.
- **3** Clique na opção "Configurar Teclado Bluetooth ..." no canto inferior direito para abrir o Assistente de Configuração Bluetooth.
- **4** Selecione o seu teclado sem fio e, em seguida, siga as instruções da tela para emparelhá-lo com o seu Mac.
- **5** Desconecte o teclado USB da porta USB.

## Como emparelhar o seu teclado com um Mac diferente

Depois de configurar o seu teclado Apple Wireless Keyboard com um Mac, você pode configurá-lo novamente com outro Mac. Se o outro Mac estiver a mais de 10 metros de distância, siga as instruções da página 40 para emparelhá-lo.

Se o outro Mac está a menos de 10 metros, você deve remover o emparelhamento existente antes de emparelhar com o outro Mac.

### **Para remover um emparelhamento:**

- 1 No Mac com o qual o teclado está emparelhado atualmente, escolha Apple ( $\bigcirc$ ) > Preferências do Sistema e clique em Bluetooth.
- **2** Selecione o teclado sem fio do lado esquerdo do painel de preferência Bluetooth.
- **3** Clique no botão Apagar (-) no canto inferior esquerdo.

Para emparelhar o seu teclado com o outro Mac, consulte "Como substituir um teclado USB por um teclado Apple Wireless Keyboard" a página 40.

# Como Usar o seu Teclado

Personalize o seu teclado usando a preferência Teclado. Você pode alterar as teclas modificadoras, atribuir atalhos de teclado a comandos de menu em um aplicativo do Mac OS X ou no Finder e muito mais.

### **Para personalizar o seu teclado:**

- 1 Escolha Apple ( $\bullet$ ) > Preferências do Sistema.
- **2** Clique em Teclado.
- **3** Clique em Teclado ou em Atalhos de Teclado.

### **Como Usar as Teclas**

Use as teclas da parte superior do seu teclado para ajustar o brilho da sua tela, abrir o Exposé, para ver os widgets do Dashboard, controlar o volume e muito mais.

![](_page_41_Figure_8.jpeg)

![](_page_41_Picture_75.jpeg)

![](_page_42_Picture_103.jpeg)

### **Como Renomear o seu Teclado**

Ao emparelhar o seu teclado sem fio pela primeira vez, o Mac lhe dará um nome automaticamente. Você pode renomear o seu teclado usando a preferência Bluetooth.

#### **Para renomear o seu teclado:**

- 1 Escolha Apple ( $\hat{\bullet}$ ) > Preferências do Sistema e clique em Bluetooth.
- **2** Clique no menu local Ação ( $\bigoplus$ ) no canto inferior esquerdo e escolha Renomear.
- **3** Digite um nome para o seu teclado e clique em OK.

### Como substituir as pilhas

Seu teclado Apple Wireless Keyboard vem com duas pilhas alcalinas AA instaladas. Você pode substituí-las por pilhas AA alcalinas, de lítio ou recarregáveis.

*Importante:* Mantenha a tampa do compartimento de pilhas e as pilhas fora do alcance de crianças pequenas.

### **Para substituir as pilhas:**

- 1 Pressione e solte o botão Ligar/desligar ( $\bigcup$ ) para desligar o seu teclado.
- **2** Utilize uma moeda para remover a tampa do compartimento de pilhas.

![](_page_43_Picture_3.jpeg)

**3** Introduza as duas pilhas AA dentro do compartimento de pilhas, como mostra a figura.

![](_page_43_Figure_5.jpeg)

**4** Recoloque a tampa do compartimento de pilhas.

*AVISO:* Quando você substituir as pilhas, troque todas ao mesmo tempo. Não misture pilhas novas com pilhas velhas, nem misture diferentes tipos de pilhas (por exemplo, não misture pilhas alcalinas com pilhas de lítio). Não abra ou perfure as pilhas, nem instale-as ao contrário ou exponha-as a fogo, temperaturas altas ou água. Mantenha as pilhas fora do alcance de crianças.

Para verificar o estado da bateria, pressione o botão Ligar/desligar (U). Se o indicador luminoso não se acender, talvez você precise de pilhas novas ou carregadas. Você pode verificar o nível da bateria na Preferência Teclado. Escolha Apple ( $\bullet$ ) > Preferências do Sistema e clique em Teclado. O nível da bateria aparece no canto inferior esquerdo.

Para conservar a carga da pilha, desligue o teclado quando você não estiver utilizando-o.

Descarte as pilhas de acordo com as leis e diretrizes ambientais locais.

# Como Limpar o seu Teclado

Siga as seguintes instruções ao limpar a parte externa do seu teclado:

- Remova as pilhas do teclado.
- Utilize um pano úmido, sem fiapos, para limpar a parte externa do teclado. Evite que entre umidade nas aberturas.
- Não utilize sprays aerossóis, solventes ou abrasivos.

### Ergonomia

Para obter informações sobre ergonomia, saúde e segurança, visite o site de ergonomia da Apple: www.apple.com/br/about/ergonomics.

### Suporte

Para obter informações de suporte e para a solução de problemas, grupos de discussão de usuários e os últimos downloads de software da Apple, visite o site: www.apple.com/br/support.

#### **Regulatory Compliance Information**

#### **Compliance Statement**

This device complies with part 15 of the FCC rules. Operation is subject to the following two conditions: (1) This device may not cause harmful interference, and (2) this device must accept any interference received, including interference that may cause undesired operation. See instructions if interference to radio or television reception is suspected.

L'utilisation de ce dispositif est autorisée seulement aux conditions suivantes : (1) il ne doit pas produire de brouillage et (2) l'utilisateur du dispositif doit étre prêt à accepter tout brouillage radioélectrique reçu, même si ce brouillage est susceptible de compromettre le fonctionnement du dispositif.

#### **Radio and Television Interference**

The equipment described in this manual generates, uses, and can radiate radio-frequency energy. If it is not installed and used properly—that is, in strict accordance with Apple's instructions—it may cause interference with radio and television reception.

This equipment has been tested and found to comply with the limits for a Class B digital device in accordance with the specifications in Part 15 of FCC rules. These specifications are designed to provide reasonable protection against such interference in a residential installation. However, there is no guarantee that interference will not occur in a particular installation.

You can determine whether your computer system is causing interference by turning it off. If the interference stops, it was probably caused by the computer or one of the peripheral devices.

If your computer system does cause interference to radio or television reception, try to correct the interference by using one or more of the following measures:

- Turn the television or radio antenna until the interference stops.
- Move the computer to one side or the other of the television or radio.
- Move the computer farther away from the television or radio.
- Plug the computer into an outlet that is on a different circuit from the television or radio. (That is, make certain the computer and the television or radio are on circuits controlled by different circuit breakers or fuses.)

If necessary, consult an Apple Authorized Service Provider or Apple. See the service and support information that came with your Apple product. Or, consult an experienced radio or television technician for additional suggestions.

*Important:* Changes or modifications to this product not authorized by Apple Inc. could void the FCC compliance and negate your authority to operate the product. This product was tested for FCC compliance under conditions that included the use of Apple peripheral devices and Apple shielded cables and connectors between system components. It is important that you use Apple peripheral devices and shielded cables and connectors between system components to

reduce the possibility of causing interference to radios, television sets, and other electronic devices. You can obtain Apple peripheral devices and the proper shielded cables and connectors through an Apple-authorized dealer. For non-Apple peripheral devices, contact the manufacturer or dealer for assistance.

*Responsible party (contact for FCC matters only):*  Apple Inc. Corporate Compliance 1 Infinite Loop, MS 26-A Cupertino, CA 95014

#### **Industry Canada Statements**

Complies with the Canadian ICES-003 Class B specifications. Cet appareil numérique de la classe B est conforme à la norme NMB-003 du Canada. This device complies with RSS 210 of Industry Canada.

This Class B device meets all requirements of the Canadian interference-causing equipment regulations.

Cet appareil numérique de la Class B respecte toutes les exigences du Règlement sur le matériel brouilleur du Canada.

#### **European Compliance Statement**

This product complies with the requirements of European Directives 72/23/EEC, 89/336/EEC, and 1999/5/EC.

#### **Europe–EU Declaration of Conformity**

For more information, see www.apple.com/euro/ compliance/.

#### **VCCI Class B Statement**

情報処理装置等電波障害白主規制について

この装置は、情報処理装置等電波障害白主規制協議 会 (VCCI) の基準に基づくクラス B 情報技術装置で す。この装置は家庭環境で使用されることを目的と していますが、この装置がラジオやテレビジョン受 信機に近接して使用されると、受信障害を引き起こ すことがあります。

取扱説明書に従って正しい取扱をしてください。

#### **Korea Statements**

"당해 무선설비는 우용 중 전파호신 가능성이 있음" "이 기기는 인명안전과 관련된 서비스에 사용할 수 없습니다"

#### B급 기기(가정용 방송통신기기)

이 기기는 가정용(B급)으로 전자파적한등록을 한 기기로서 주로 가정에서 사용하는 것을 목적으로 하며, 모든 지역에서 사용할 수 있습니다.

#### **Singapore Wireless Certification**

![](_page_47_Picture_19.jpeg)

#### **Taiwan Wireless Statement**無線設備的警告聲明

經型式認證合格之低功率射頻雷機,非經許可,公司、 商號或使用者均不得擅白變更頻率、加大功率或變更原 設計之特性及功能。低功率射頻雷機之使用不得影響飛 航安全及干擾合法通信;經發現有干擾現象時,應立即 停用,並改善至無干擾時方得繼續使用。前項合法通信 指依雷信法規定作業之無線雷通信。低功率射頻雷機須 忍受合法通信或工業、科學及醫療用雷波輻射性雷機設 備之干擾。

#### **Apple and the Environment**

Apple Inc. recognizes its responsibility to minimize the environmental impacts of its operations and products. More information is available on the web at: www.apple.com/environment

#### 中国

![](_page_48_Picture_120.jpeg)

Q: 表示该有毒有害物质在该部件所有均质材料中的含量均在 SI/T 11363-2006 规定的限量要求以下。

X: 表示该有毒有害物质至少在该部件的某一均质材料中的含 量超出 SJ/T 11363-2006 规定的限量要求。

根据中国电子行业标准 SJ/T11364-2006. 本产品及其 某些内部或外部组件上可能带有环保使用期限标识。 取决于组件和组件制造商、产品及其组件上的使用期 限标识可能有所不同。组件上的使用期限标识优先干 产品上任何与之相冲突的或不同的使用期限标识。

#### **Disposal and Recycling Information**

When this product reaches its end of life, please dispose of it according to your local environmental laws and guidelines.

For information about Apple's recycling programs, visit: www.apple.com/environment/recycling

#### **Battery Disposal Information**

Dispose of batteries according to your local environmental laws and guidelines.

*Deutschland:* Das Gerät enthält Batterien. Diese gehören nicht in den Hausmüll. Sie können verbrauchte Batterien beim Handel oder bei den Kommunen unentgeltlich abgeben. Um Kurzschlüsse zu vermeiden, kleben Sie die Pole der Batterien vorsorglich mit einem Klebestreifen ab.

*Nederlands:* Gebruikte batterijen kunnen worden ingeleverd bij de chemokar of in een speciale batterijcontainer voor klein chemisch afval (kca) worden gedeponeerd.

![](_page_48_Picture_14.jpeg)

*Taiwan:*

![](_page_48_Picture_16.jpeg)

廢雷池請回收

#### *European Union—Disposal Information*

![](_page_49_Picture_1.jpeg)

The symbol above means that according to local laws and regulations your product should be disposed of separately from household waste. When this product reaches its end of life, take it to a collection point designated by local authorities. Some collection points accept products for free. The separate collection and recycling of your product at the time of disposal will help conserve natural resources and ensure that it is recycled in a manner that protects human health and the environment.

*Union Européenne: informations sur l'élimination*

Le symbole ci-dessus signifie que vous devez vous débarasser de votre produit sans le mélanger avec les ordures ménagères, selon les normes et la législation de votre pays. Lorsque ce produit n'est plus utilisable, portez-le dans un centre de traitement des déchets agréé par les autorités locales. Certains centres acceptent les produits gratuitement. Le traitement et le recyclage séparé de votre produit lors de son élimination aideront à préserver les ressources naturelles et à protéger l'environnement et la santé des êtres humains.

#### *Europäische Union – Informationen zur Entsorgung*

![](_page_49_Picture_6.jpeg)

Das Symbol oben bedeutet, dass dieses Produkt entsprechend den geltenden gesetzlichen Vorschriften und getrennt vom Hausmüll entsorgt werden muss. Geben Sie dieses Produkt zur Entsorgung bei einer offiziellen Sammelstelle ab. Bei einigen Sammelstellen können Produkte zur Entsorgung unentgeltlich abgegeben werden. Durch das separate Sammeln und Recycling werden die natürlichen Ressourcen geschont und es ist sichergestellt, dass beim Recycling des Produkts alle Bestimmungen zum Schutz von Gesundheit und Umwelt beachtet werden.

*Unione Europea: informazioni per lo smaltimento*

Il simbolo qui sopra significa che, in base alle leggi e alle norme locali, il prodotto dovrebbe essere smaltito separatamente dai rifiuti casalinghi. Quando il prodotto diventa inutilizzabile, portalo nel punto di raccolta stabilito dalle autorità locali. Alcuni punti di raccolta accettano i prodotti gratuitamente. La raccolta separata e il riciclaggio del prodotto al momento dello smaltimento aiutano a conservare le risorse naturali e assicurano che venga riciclato nel rispetto della salute umana e dell'ambiente.

*Europeiska unionen – uttjänta produkter* 

![](_page_50_Picture_1.jpeg)

Symbolen ovan betyder att produkten enligt lokala lagar och bestämmelser inte får kastas tillsammans med hushållsavfallet. När produkten har tjänat ut måste den tas till en återvinningsstation som utsetts av lokala myndigheter. Vissa återvinningsstationer tar kostnadsfritt hand om uttjänta produkter. Genom att låta den uttjänta produkten tas om hand för återvinning hjälper du till att spara naturresurser och skydda hälsa och miljö.

© 2009 Apple Inc. All rights reserved. Apple, the Apple logo, Exposé, Mac, and Mac OS are trademarks of Apple Inc., registered in the U.S. and other countries. Finder is a trademark of Apple Inc.

The Bluetooth® word mark and logos are registered trademarks owned by Bluetooth SIG, Inc. and any use of such marks by Apple is under license.

www.apple.com

![](_page_51_Picture_1.jpeg)

Printed in XXXX